## **Step by Step Tutorial - Creating a birthday animation**

Let's explore the creativity that @loha brings to your fingertips with this tutorial.

**To create a birthday animation, let's do the following:** 

- Select the birthday animation
- Add a personalized message
- · Customize the background color
- Add special effects
- · Add motion to text
- · Add sound or music
- Save birthday card
- Play the birthday card
- Send the greeting by E-mail

Hopefully, at the end of the tutorial, you will end up this card.

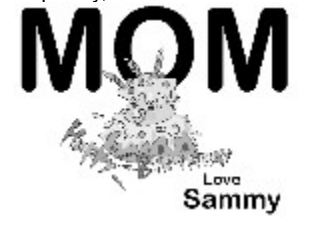

## **Selecting the Birthday Animation**

#### **To select the birthday animation, let's do the following:**

- 1. Click and hold on the birthday card animation, **cake1**, from the character file and drag it to the work area. The birthday cake fills the screen. Let's adjust the size so that it is smaller:
- 2. Click on the cake, handles appear on the four corners.
- 3. Click on the top left handle and drag it inwards. The animation decreases in size. Let's move the animation to the center.
- 4. Click on the animation and drag it to the center of the work area. That is its new location.

You are now going to add a personalized message.

- · Add a personalized message
- Customize the background color
- Add special effects
- Add motion to text
- Add sound or music
- · Save birthday card
- Play the birthday card
- Send the greeting by E-mail

# **Adding a Personalized Message**

**Here we are going to type a simple one line caption, color it and then position it behind the cake.**

Step 1: Type a personalized mesasge

Step 2: Change color of text

Step 3: Move and layer text

## **Typing a personalized message**

### **To add a personalized message, let's do the following:**

- 1. Click on the **Text button** "**A**" in the Tools Palette.
- 2. Click on the work stage. The Edit Text dialog box displays. You can use the default font displayed or select another font. Let's use another font.
- 3. Click on the down arrow next to the font name. A drop-down selection list appears.
- 4. Move the selection bar to Arial Narrow and click once. The name displays in the font bar. Let's adjust the size of the font.
- 5. Click on the down arrow next to the font size. A drop-down list selection list appears.
- 6. Click once on 72 points. The new size displays in the size bar.
- 7. Click on the **Edit Text** work area and type **MOM**.

#### Next:

Step 2: Change color of text Step 3: Move and layer text

# **Changing the color of the text**

### **Let's change the color of the text from black to dark blue.**

- 1. Click on the **Text Color** palette button at the top right corner of the Edit Text dialog box. The Color Palette displays.
- 2. Select the dark blue color and click on OK. The color of your greeting changes to dark blue.
- 3. Click on **OK**. Your personalized message appears within a text box on the @loha work stage.
- 4. Click on a text box handle and drag it to fit the entire width of the work stage. The words "MOM" fill the screen.

### Next:

Step 3: Move and layer text

## **Moving and layering the text**

### **Let's move the cake in front of the word, MOM.**

- 1. Click and hold on the cake to select it and click on the right mouse button. The Edit Stage dialog box displays.
- 2. Move the selection bar to **Layer** and click on the right arrow. The Layer sub-menu displays.
- 3. Move the selection bar to the **Bring to the Front** option and click on it.

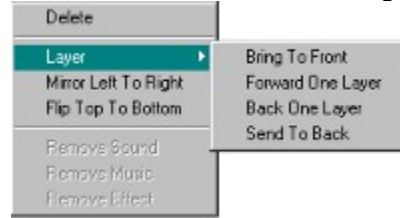

The cake moves to the front on the @loha work stage. You will now customize the background color of the card.

- Customize the background color
- Add special effects
- · Add motion to text
- Add sound or music
- Save birthday card
- Play the birthday card
- · Send the greeting by E-mail

## **Customizing the Background Color**

**To customize the background:**

- 1. Click on the **Color Fill** button. The Color Palette displays.
- 2. Point to anywhere on the work stage and click on the right mouse button. The Edit Stage dialog box displays.
- 3. Click on the **Edit Stage** option. The Stage Properties dialog box displays.
- 4. Select the **Background Color** tab. The Background Color dialog box displays.
- 5. Click on **Rainbow**.
- 6. Click on the top right color button. The Color Palette displays.
- 7. Select orange from the palette and click on **OK**.
- 8. Click on the top left color button. The Color Palette displays.
- 9. Select yellow from the palette and click on **OK**.
- 10. Click on **OK**.

The new background effect displays on the @loha work stage.

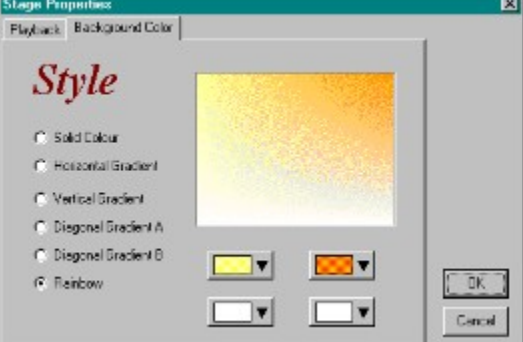

Background style dialog box.

- Add special effects
- Add motion to text
- Add sound or music
- Save birthday card
- Play the birthday card
- Send the greeting by E-mail

## **Adding Special Effects**

### **To add special effects to your graphics and text:**

- 1. Click on the cake to select it.
- 2. Click on the **Effect** tab in the @loha gallery.
- 3. Click on the **Grow** effect and drag and drop it onto the cake. The cake decreases in size.
- 4. Press the **Play** button. The cake increases in size and moves forward.
- 5. Click on the work stage at anytime to stop the animation.

Now, let's add a motion & sound.

- · Add motion to text
- Add sound or music
- Save birthday card
- Play the birthday card
- Send the greeting by E-mail

# **Adding Motion to Text**

#### **To add motion to text, create the text and then add the effect:**

- 1. Click on the **Paragraph** tool in the **Tool Palette**. Click on the @loha work stage and the Edit Text dialog box displays.
- 2. Select Arial Narrow from the font box and select size 36 from the font size box.
- 3. Click on the **Edit Text** work area and type your name.
- 4. You can change the color of your greeting or leave it as is. When you have finished:
- 5. Click on **OK**. A text box with your greeting displays on the work stage.
- 6. Drag the text box to center your greeting. You can now add a special effect to your greeting. Make sure that your greeting is selected.
- 7. Click on the **Effect** tab in the @loha gallery.
- 8. Select the **L2R** effect and drag and drop it onto your greeting.
- 9. Press the **Play** button to test your effect.

- · Add sound or music
- Save birthday card
- Play the birthday card
- Send the greeting Via E-mail

# **Adding Sound or Music**

### **To add sound, let's do the following:**

- 1. Click on the **Sound** tab in the @loha gallery.
- 2. Select any sound or music effect and drag and drop it on the work stage.

- · Save birthday card
- Play the birthday card
- Send the greeting by E-mail

# **Saving the birthday card**

- 1. From the **File Menu**, click on **Save**. The **File Save As** dialog box appears.
- 2. Locate the directory in which you will save the file, for example, C:\@loha\.
- 3. Type a file name in the File Name box.
- 4. Click on **OK** or press **Enter** to save the file.

You are now going to view the animated birthday card.

- · Play the birthday card
- Send the greeting by E-mail

# **Playing the birthday card**

**To view the animated birthday card, let's do the following:**

1. Click on **Play** button **at the bottom of the @loha work stage.** 

2. Click on the **Stop** button  $\Box$  to stop the animation.

3. If you want to adjust the speed of the animation, click on the **Edit Stage**. The Stage Properties dialog box displays.

4. Click on the **Playback** option. The Playback dialog box displays.

5. Adjust the speed by dragging the speed marker to the left or right. When you have finished, click on **OK**.

Your first @loha greeting is ready. If you are satisfied with the animated greeting, let's send it via E-Mail.

#### Next:

• Send the greeting Via E-mail

### **Sending the greeting via E-Mail**

Before sending greetings via E-Mail, ensure that you have the address of the recipient and be familiar with how your E-Mail software works.

#### **To send the greeting:**

1. Click on the Send button  $\Box$  The Confirm dialogue box displays.

2. If this is the first @loha message you are sending to someone, you **must** include the player **@Play** with your animation. **@Play** is required for viewing your animation. Instruct the recipient of your animation to install the **@Play**.

3. If the recipient has already received @loha messages before then you don't need to send @Play any more.

4. After this point, your E-mail package takes over. Please follow the instructions of your E-Mail package on sending attachments.

There is also a great section concerning this topic in the Frequently Asked Questions.